# Manuel d'utilisation ColorEdge® **CG301W**

Moniteur couleur LCD

# **Important**

Lisez attentivement le Manuel d' installation afin de vous familiariser avec la sécurité et un usage effectif.

La dernière version du Manuel d'utilisation est à disposition pour téléchargement sur notre site : **<http://www.eizo.com>**

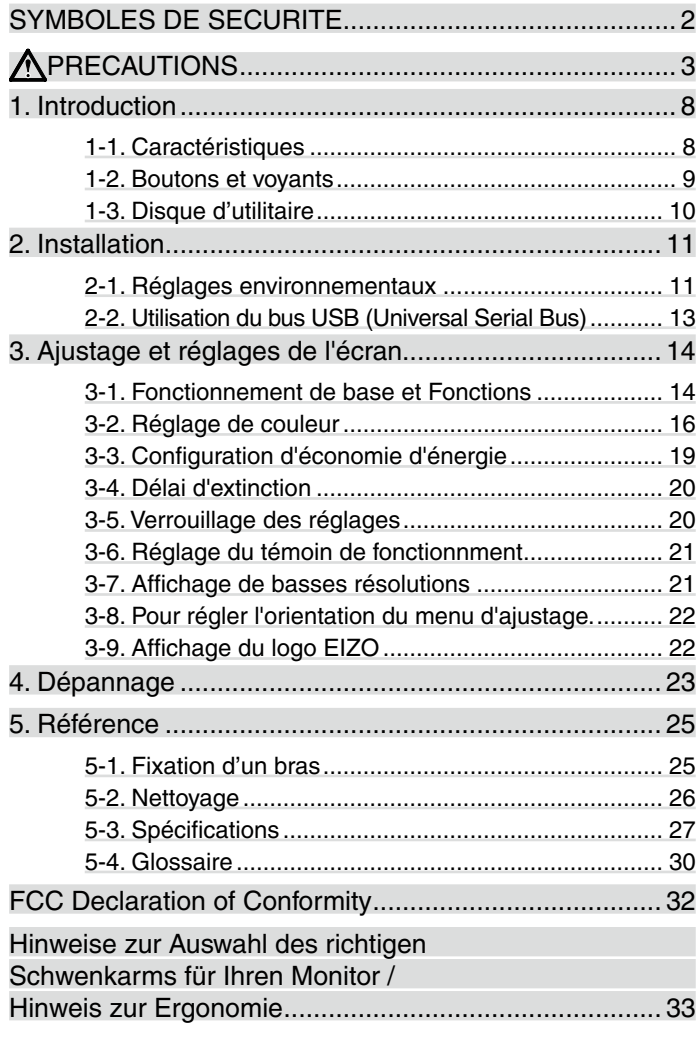

Conseil d'installation

Veuillez lire le Guide d'instaration (tome séparé)

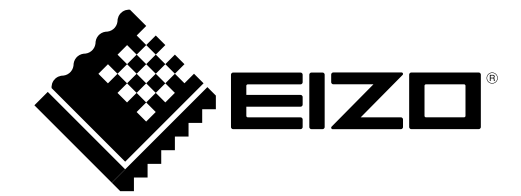

# <span id="page-1-0"></span>**SYMBOLES DE SECURITE**

Ce manuel utilise les symboles de sécurité présentés ci-dessous. Ils signalent des informations critiques. Veuillez les lire attentivement.

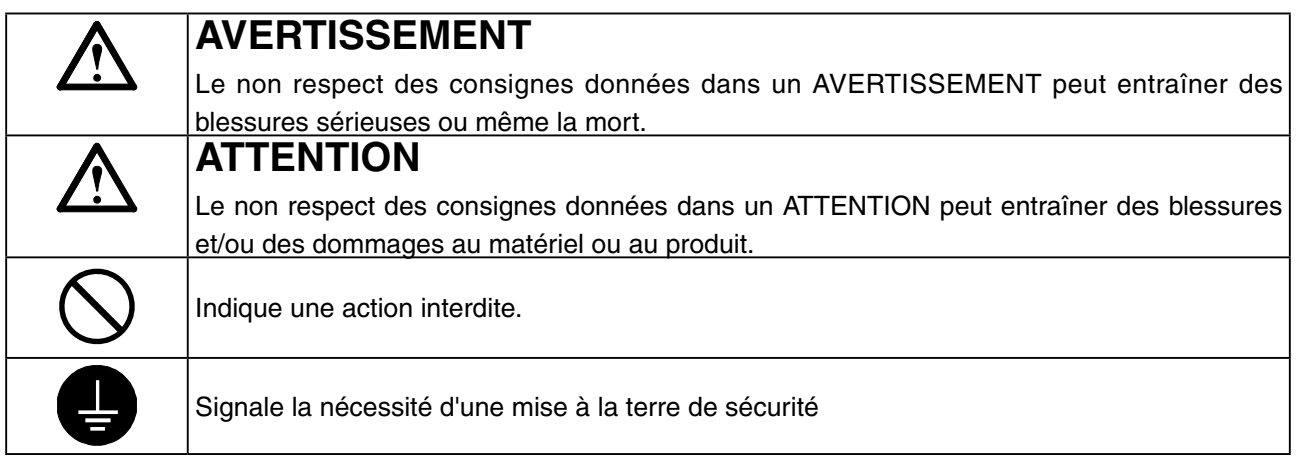

Copyright© 2007-2009 EIZO NANAO CORPORATION Tous droits réservés. Aucune partie de ce manuel ne peut être reproduite, enregistrée dans un système documentaire, ni transmise, sous quelque forme et par quelque moyen que ce soit, électronique, mécanique ou autre, sans l'autorisation préalable et écrite de EIZO NANAO CORPORATION.

EIZO NANAO CORPORATION n'est tenu à aucun engagement de confidentialité vis-à-vis des informations ou documents soumis sauf accord préalable de sa part avant réception de ces informations. Tout a été fait pour que ce manuel fournisse des informations à jour, mais les spécifications des moniteurs EIZO peuvent être modifiées sans préavis.

Apple, Macintosh, Mac OS et ColorSync sont des marques déposées de Apple Inc.

VGA est une marque déposée de International Business Machines Corporation.

VESA est une marque ou une marque déposée de Video Electronics Standards Association aux Etats-Unis et dans d'autres pays.

Windows et Windows Vista sont des marques déposées enregistrées de Microsoft Corporation aux États-Unis et dans d´autres pays.

PowerManager et ColorNavigator sont des marque de EIZO NANAO CORPORATION.

ScreenManager, ColorEdge et EIZO sont des marques déposées de EIZO NANAO CORPORATION au Japon et dans d'autres pays.

Les spécifications du produit varient en fonction des régions de commercialisation. Vérifiez que le manuel est bien écrit dans la langue de la région d'achat de l'appareil.

# **APRECAUTIONS**

# **IMPORTANT!**

- **•** Ce produit a été réglé spécialement en usine en fonction de la région de destination prévue. Les performances du produit peuvent être différentes de celles indiquées dans les caractéristiques en cas d'utilisation dans une région différente de celle prévue à l'origine.
- **•** Pour votre sécurité comme pour la bonne utilisation de l'appareil, veuillez lire cette section ainsi que les indications de sécurité portées sur le moniteur (consultez la figure ci-dessous).

#### **[Emplacements des étiquettes de sécurité]**

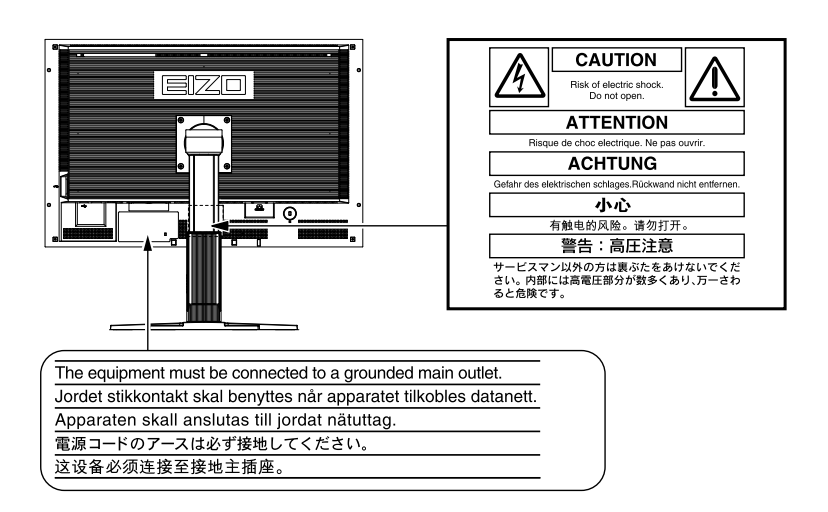

# **AVERTISSEMENT**

**Si le moniteur fume, sent le brûlé ou émet des bruits anormaux, débranchez immédiatement tous les cordons secteur et prenez contact avec votre revendeur.**

Il peut être dangereux de tenter d'utiliser un moniteur au fonctionnement défectueux.

#### **Ne pas démonter la carrosserie ni modifier le moniteur.**

Le démontage de la carrosserie ou la modification du moniteur peuvent causer un choc électrique ou une brûlure.

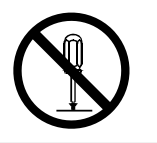

#### **Confiez toute intervention à un technicien qualifié.**

Ne tentez pas de dépanner vous-même cet appareil, l'ouverture ou la dépose des capots vous expose à des tensions dangereuses ou à d'autres dangers.

# **AVERTISSEMENT**

#### **Eloignez les petits objets ou les liquides de l'appareil.**

L'introduction accidentelle de petits objets ou de liquide dans les fentes de ventilation de la carrosserie peuvent entraîner un choc électrique, un incendie ou des dégâts. Si du liquide se répand sur ou à l'intérieur de l'appareil, débranchez immédiatement le cordon secteur. Faire contrôler l'appareil par un technicien qualifié avant de l'utiliser à nouveau.

### **Placez le moniteur sur une surface stable et robuste.**

Il y a risque de chute de l'appareil sur une surface inappropriée, qui pourrait entraîner des blessures ou endommager l'appareil. En cas de chute, débranchez immédiatement le cordon secteur et faites contrôler l'appareil par un technicien qualifié avant de l'utiliser à nouveau. Toute utilisation de l'appareil après une chute peut entraîner un incendie ou un choc électrique.

### **Choisissez bien l'emplacement du moniteur.**

Il y a risques de dégâts à l'appareil, d'incendie ou de choc électrique.

- Ne pas utiliser à l'extérieur.
- Ne pas utiliser dans des moyens de transport (bateau, avion, trains, automobiles, etc).
- Ne pas installer l'appareil dans un environnement poussiéreux ou humide.
- Ne pas installer l'appareil à un endroit exposé directement à la vapeur d'eau.
- Ne pas placer l'appareil prés des appareils de chauffage ou d'humidification.
- Ne placez pas l'appareil dans un environnement contenant des gaz inflammables.

**Gardez les sacs plastique d'emballage hors de portée des enfants pour éviter tout risque d'étouffement.**

**Utilisez le cordon secteur fourni pour le branchement sur la prise secteur standard dans votre pays. Vérifiez la tension d'épreuve du cordon secteur.** Tout autre branchement peut présenter des risques d'incendie ou de choc électrique. Alimentation : 100-120/200-240 Vca 50/60 Hz

**Pour débrancher le cordon secteur, tirez fermement sur la fiche exclusivement.** Ne jamais tirer sur le câble, au risque d'endommager le cordon ce qui pourrait causer un incendie ou un choc électrique.

**L'appareil doit être relié à une prise avec terre.** Tout autre branchement peut présenter des risques d'incendie ou de choc électrique.

### **Utilisez la tension correcte.**

- L'appareil a été conçu pour utilisation avec une tension de secteur particulière. L'utilisation sur une tension différente de celle spécifiée dans ce manuel pourrait causer un choc électrique, un incendie ou d'autres dégâts. Alimentation : 100-120/200-240 Vca 50/60 Hz
- Ne surchargez pas les circuits d'alimentation électrique au risque de causer un incendie ou un choc électrique.

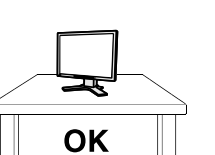

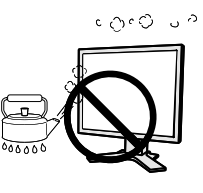

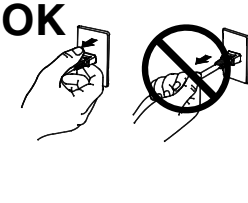

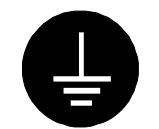

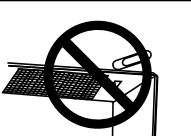

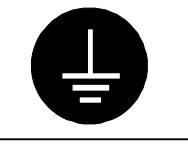

# **AVERTISSEMENT**

#### **Traitez correctement le cordon secteur.**

- Ne faites pas passer le cordon sous le moniteur ou autre objet lourd.
- Ne pas tirer sur le câble et ne pas le fixer.

Cessez d'utiliser tout cordon secteur endommagé. L'utilisation d'un câble défectueux peut entraîner un incendie ou un choc électrique.

#### **Ne touchez pas au cordon secteur ni à la fiche s'ils émettent des étincelles.**

Ne touchez pas à la fiche, au cordon secteur ni au câble si des étincelles apparaissent. Vous risqueriez un choc électrique.

#### **Pour fixer un bras support, consultez la documentation du bras pour fixer correctement le moniteur et serrez les vis.**

Un mauvais montage pourrait se traduire par une séparation de l'appareil qui pourrait l'endommager ou causer une blessure. En cas de chute de l'appareil, demandez conseil à votre revendeur. N'utilisez pas un appareil endommagé. L'utilisation d'un appareil endommagé peut entraîner un incendie ou un choc électrique. Pour refixer le socle inclinable, utilisez les mêmes vis et serrez-les correctement.

#### **Ne touchez pas un panneau LCD endommagé à mains nues.**

Les cristaux liquides qui peuvent s'écouler du panneau sont toxiques par contact avec les yeux ou la bouche. En cas de contact de la peau ou du corps avec le panneau, lavez immédiatement à grande eau. En cas de symptôme anormal ou de malaise, veuillez consulter votre médecin.

#### **Les voyants contiennent du mercure. Jetez-les conformément aux réglementations locales ou nationales en vigueur.**

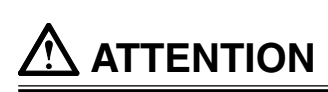

#### **Procédez avec précaution pour transporter l'appareil.**

Débranchez les câbles secteur et de signal puis l'appareil en option. Il est dangereux de déplacer l'appareil ses options ou ses câbles. Vous risquez de vous blesser ou d'endommager l'appareil.

#### **Transportez ou placez l'appareil selon la procédure spécifiée pour une utilisation correcte de l'appareil.**

- Lors du transport de l'appareil, maintenez-le fermement, comme illustré cidessous.
- L'appareil ne doit pas être transporté ou ôté de son emballage par une seule personne étant donné la taille et le poids de l'appareil. Une chute de l'appareil pourrait l'endommager ou causer des blessures

#### **N'obstruez pas les fentes de ventilation de la carrosserie.**

- Ne placez jamais de livres ni autres papiers sur les fentes de ventilation.
- N'installez pas le moniteur dans un espace confiné.
- N'utilisez pas le moniteur couché sur le côté ni à l'envers.

Toutes ces utilisations risquent d'obstruer les fentes de ventilation et d'empêcher une circulation d'air normale, et vous font risquer un incendie ou d'autres dégâts.

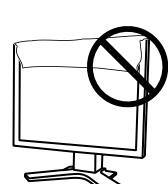

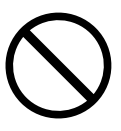

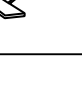

# **ATTENTION**

#### **Ne jamais toucher aux fiches électriques avec les mains humides.**

Tout contact avec la fiche électrique les mains humides peut être dangereux et peut causer un choc électrique.

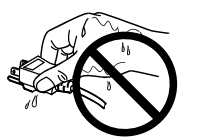

#### **Utilisez une prise électrique facilement accessible.**

Ceci vous permettra de débrancher rapidement l'appareil en cas de problème.

#### **Nettoyez régulièrement les alentours de la prise.**

L'accumulation de poussière, d'eau ou d'huile sur la fiche ou la prise peut entraîner un incendie.

#### **Débranchez le moniteur avant de le nettoyer.**

Le nettoyage du moniteur sous tension peut causer un choc électrique.

**Si l'appareil ne doit plus être utilisé pendant un certain temps, débranchez le câble secteur de la prise murale par sécurité comme pour éviter toute consommation électrique.**

### **Avertissement concernant le moniteur**

Pour éviter la variation de luminosité due à un usage prolongé comme pour assurer la stabilité de la luminosité, il est recommandé d'utiliser un réglage de luminosité aussi bas que possible.

Le panneau LCD est fabriqué à l'aide d'une technologie de haute précision. Toutefois, il est possible que des pixels manquants ou des pixels allumés apparaissent sur l'écran LCD. Il ne s'agit pas d'un dysfonctionnement.

Pourcentage de pixels effectifs : 99,9994 % ou supérieur.

Le rétro-éclairage du moniteur LCD n'est pas éternel. Si l'écran s'assombrit ou scintille, prenez contact avec votre revendeur.

N'appuyez pas violemment sur le panneau ou sur ses bords, vous risquez d'endommager l'écran. Des traces peuvent persister sur l'écran si l'image est sombre ou noire. Des pressions répétées sur l'écran peuvent le détériorer ou endommager le panneau LCD. L'affi chage d'un écran blanc ou noir peut faciliter la disparition des traces.

Ne frottez pas l'écran et évitez d'appuyez dessus avec des objets coupants ou pointus, par exemple un stylo ou un crayon, qui peuvent endommager le panneau. Ne tentez jamais de le nettoyer à sec avec du tissu, au risque de le rayer.

Lorsque vous changez l'image à l'écran après avoir laissé la même image pendant longtemps, vous risquez d'avoir une image rémanente. Utilisez l'économiseur d'écran ou le délai d'extinction pour éviter d'afficher la même image pendant longtemps.

Lorsque le moniteur est froid et que vous l'installez dans une pièce ou bien si la température de la pièce augmente rapidement, il se peut que de la condensation se forme à l'intérieur ou à l'extérieur du moniteur. Dans ce cas, ne le mettez pas sous tension et attendez que la condensation ait disparu, car elle pourrait endommager le moniteur.

# **Pour un confort d'utilisation du moniteur**

Un écran trop sombre ou trop lumineux peut abîmer les yeux. Ajustez la luminosité du moniteur en fonction des conditions ambiantes.

Regarder le moniteur trop longtemps entraîne une fatigue oculaire. Faites des pauses de 10 minutes toutes les heures.

# <span id="page-7-0"></span>**1. Introduction**

Merci beaucoup pour votre choix d'un moniteur couleur EIZO.

# **1-1. Caractéristiques**

- **•** Ecran LCD format large 29,8 pouces
- **•** Large palette de couleurs, couvrant 97 % de l'espace couleur Adobe RGB
- **•** Compatible affichage WQXGA (2 560 × 1 600)
- **•** Compatible signal HDCP (SIGNAL2)
- **•** Double affichage compatible en raccordant un système double entrée (connecteurs DVI-D × 2)
- **•** Conforme à la norme d'entrée numérique (TMDS)
- **•** Fréquence de balayage horizontal : 26 à 100 kHz
- **•** Fréquence de balayage vertical : 29.5 à 30.5Hz, 59 à 61Hz (VGA TEXT : 69 à 71 Hz)
- **•** Résolution : 2 560 points × 1 600 lignes
- **•** Mode à trame synchrone\*1 : (29.5 30.5Hz, 59 61Hz)
- **•** Fonction de lissage (uniforme à net)
- **•** Le logiciel de calibrage « ColorNavigator » inclus vous permet de calibrer les caractéristiques du moniteur et de générer des profils ICC (pour Windows) et des profils Apple ColorSync (pour Macintosh) (reportez-vous au disque d'utilitaires EIZO LCD).
- **•** Modes de ContrasteFin pour sélectionner le mode le plus adapté à l'image à afficher
- **•** Pied réglable en hauteur
- **•** Affichage disponible en mode Portrait/Paysage (rotation de 90° vers la droite)
- **•** L' étiquette « Certification du réglage » décrit les caractéristiques individuelles de couleur du moniteur
- **•** Capot anti-reflets intégré
- **•** Compatible avec le logiciel de simulation des déficiences liées à la couleur «Unicolor Pro» (Ce logiciel peut être téléchargé sur <http://www.eizo.com>)

\*1 Les fréquences compatibles varient en fonction du modèle de votre carte vidéo.

#### **Remarque**

- **•** Ce moniteur peut être positionné pour le mode Portrait ou Paysage. Cette fonction permet de régler l'orientation du menu de réglage lors de l'utilisation de l'écran du moniteur à la verticale. (Reportez-vous au paragraphe [« 3-8. Pour régler l'orientation du menu d'ajustage. »](#page-21-1) à la [page](#page-21-1)  [22.](#page-21-1))
- **•** Si vous utilisez le moniteur en position « Portrait », il peut ętre nécessaire de modifier le réglage selon la carte vidéo utilisée par votre ordinateur. Consultez le manuel de la carte vidéo pour plus d'informations.

# <span id="page-8-0"></span>**1-2. Boutons et voyants**

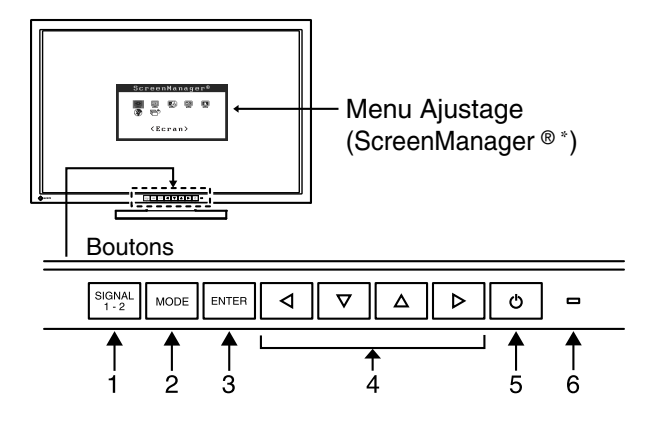

- 1. Touche de sélection du signal d'entrée
- 2. Touche Mode
- 3. Touche de validation
- 4. Touches de commande (Gauche, Bas, Haut, Droite)
- 5. Touche d'alimentation
- 6. Voyant Tension

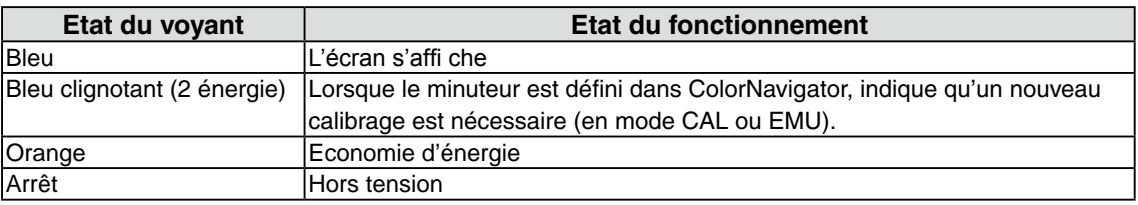

\*ScreenManager® est un alias choisi par EIZO pour le menu Ajustage.

# <span id="page-9-0"></span>**1-3. Disque d'utilitaire**

Un CD-ROM « Disque utilitaire LCD EIZO » est fourni avec le moniteur. Le tableau suivant présente le contenu dudisque et l'ensemble des logiciels d'application.

### **Contenu du disque**

Le disque inclut des logiciels de réglage ainsi que le Manuel d'utilisation. Lisez le fichier « Readme.txt » ou « read me » inclus sur le disque pour connaître les procédures de démarrage des logiciels ou d'accès aux fichiers.

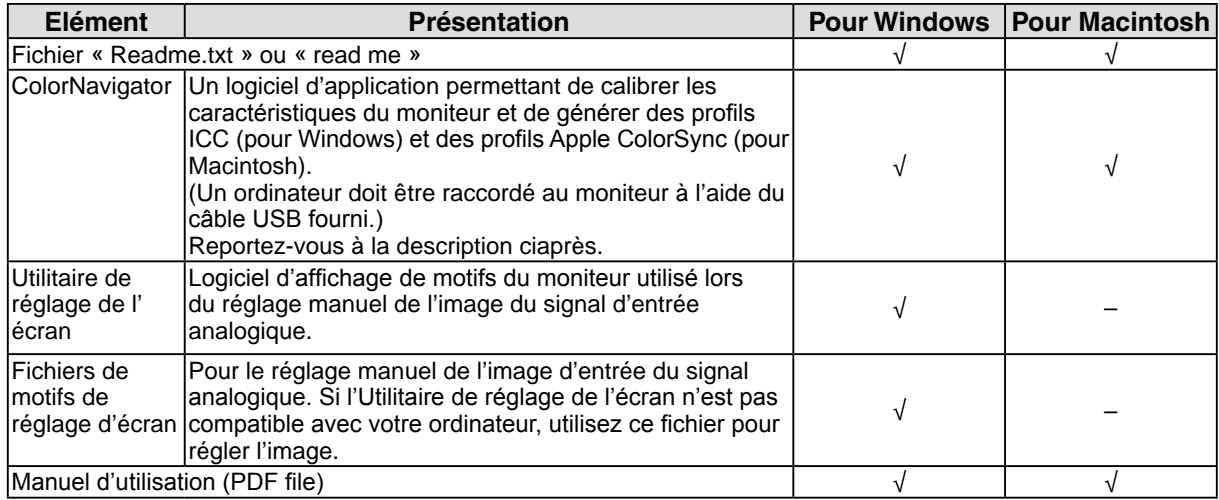

### **Pour utiliser ColorNavigator**

Pour installer et utiliser le logiciel, consultez le manuel d'utilisation du logiciel correspondant sur le CD-ROM. Pour utiliser ce logiciel, vous devez raccorder un ordinateur au moniteur à l'aide du câble USB fourni.

Pour plus d'informations, reportez-vous au « [2-2. Utilisation du bus USB \(Universal Serial Bus\)](#page-12-0) » [\(page 13](#page-12-0)).

# <span id="page-10-0"></span>**2. Installation**

# **2-1. Réglages environnementaux**

Selon votre contexte d'exploitation, il peut être nécessaire de régler la fréquence correspondant à votre carte graphique. Si vous installez le moniteur pour la première fois ou si vous changez d'environnement, configurez le moniteur.

#### **Note**

- Les paramètres d'usine sont le mode d'affichage simple et la liaison mixte.
- Nous vous conseillons d'utiliser ColorNavigator en mode d'affichage simple et en orientation paysage.
- Consultez attentivement le manuel d'utilisation de la carte graphique.
- Vérifiez que le moniteur et le PC sont hors tension.

# **Affichage simultané de deux écrans**

Il est possible d'afficher deux écrans simultanément sur un même moniteur, en utilisant une seule carte graphique, dotée d'un connecteur DVI-D2, ou bien deux cartes graphiques dotées chacune d'un connecteur DVI-D et installées sur le même ordinateur.

L'affichage double avec une résolution  $1\,200 \times 1\,600$  équivaut à la taille d'affichage maximale.

### **Pour régler**

- **1 Verbinden Sie mit dem Signalkabel [DD200DL-BK] den Signaleingang [SIGNAL1] und den Computer.**
- **2 Verbinden Sie mit dem Signalkabel [FD-C39] den Signaleingang [SIGNAL2] und den Computer.**

Une fois que les connecteurs de câble sont connectés, serrez les vis des connecteurs pour assurer le couplage.

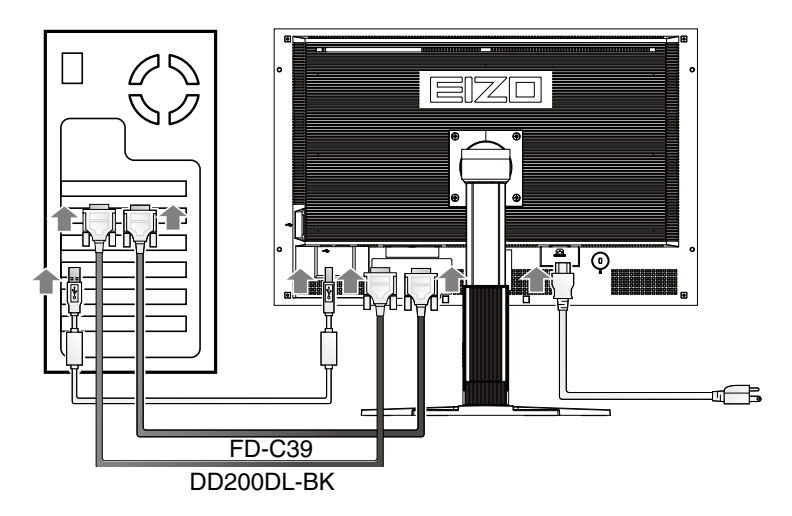

<span id="page-11-1"></span>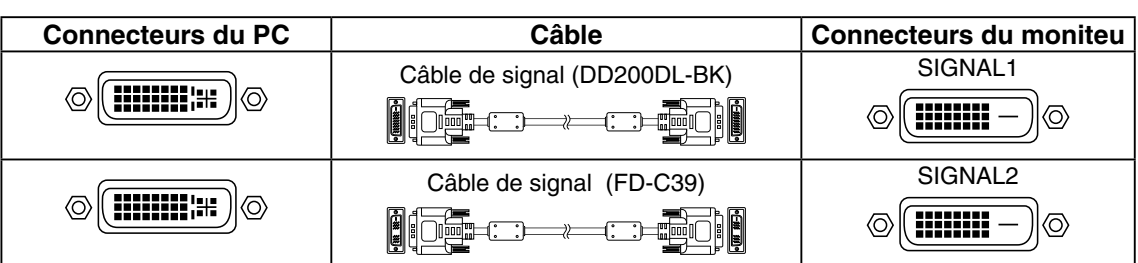

- <span id="page-11-0"></span>**3** Maintenez le bouton  $\frac{\text{Stank}}{1 \cdot 2}$  enfoncé et appuyez sur le bouton  $\boxed{\circlearrowleft}$ .
- **4 Le menu** <sup>&</sup>lt;**Conf. affichage** <sup>&</sup>gt; **apparaît au milieu de l'écran. Appuyez sur les boutons**  $\alpha \mid \alpha \mid \nabla$  de sélectionner « Affichange double », puis appuyez sur  $\left| \nabla \right|$

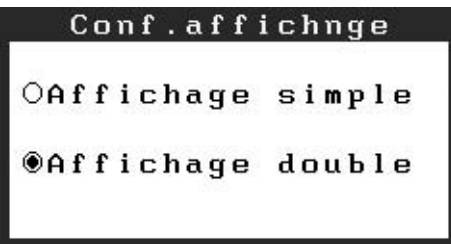

# **Activation de l'entrée de signal couleur 10 bits**

Certaines cartes graphiques prennent en charge l'entrée de signal couleur 10 bits.

### **Pour régler**

**1 Reliez le connecteur d'entrée [SIGNAL1] à l'ordinateur à l'aide du câble [DD200DL-BK].**

Une fois que les connecteurs de câble sont connectés, serrez les vis des connecteurs pour assurer le couplage.

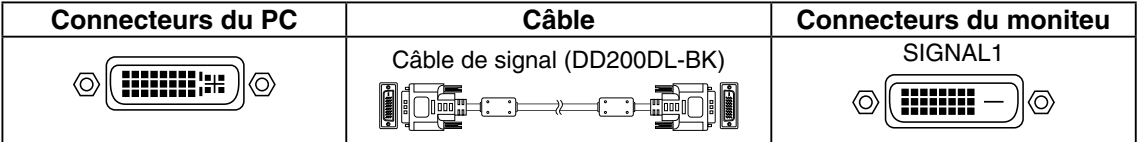

- **2 Maintenez** le bouton  $\frac{\text{Stekal}}{1 \cdot 2}$  enfoncé et appuyez sur le bouton  $\boxed{\circledcirc}$ .
- **3 Le menu** <sup>&</sup>lt;**Conf. affichage** <sup>&</sup>gt; **apparaît au milieu de l'écran. Appuyez sur les boutons**  $\alpha \mid \alpha \mid \nabla$  **afin** de sélectionner « Affichange simle », puis appuyez sur  $\left| \text{enver} \right|$ .
- **4** Le menu < Sélection signal > apparaît. Appuyez sur les boutons  $\boxed{\triangle \triangledown}$  pour **sélectionner** « **Single Link/10bit** »**, puis appuyez sur .**

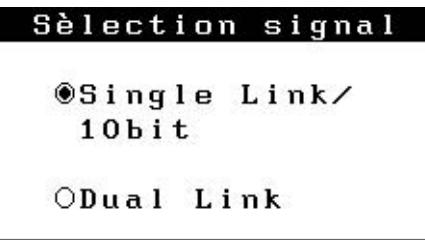

# <span id="page-12-0"></span>**2-2. Utilisation du bus USB (Universal Serial Bus)**

Ce moniteur dispose d'un bus à la norme USB. Il se comporte comme un concentrateur USB quand il est relié à un ordinateur ou à un autre concentrateur, pour permettre la connexion de périphériques compatibles USB par les connecteurs normalisés.

#### **Matériel nécessaire**

- **•** Un ordinateur équipé de ports USB ou un autre concentrateur USB relié à l'ordinateur compatible **USB**
- **•** Windows 2000/XP/Vista // Mac OS 9.2.2 ou ultérieur et Mac OS X 10.2 ou version ultérieure
- **•** Câble USB (MD-C93, fourni)

#### **Note**

- **•** Consultez le fabricant de chacun des appareils pour plus de détails sur la compatibilité USB, la fonction de concentrateur USB peut ne pas fonctionner correctement selon l'ordinateur, le système d'exploitation ou les périphériques.
- **•** Il est recommandé d'utiliser des ordinateurs et périphériques compatibles USB Rev. 2,0.
- **•** Lorsque le moniteur est en mode économie d'énergie ou lorsqu'il est raccordé à une prise de courant alors qu'il est éteint, les périphériques raccordés aux ports USB (amont et aval) continuent de fonctionner. Par conséquent, la consommation d'énergie du moniteur varie selon les périphériques connectés, même si celui-ci est en mode d'économie d'énergie

**•** Vous trouverez ci-dessous les procédures pour Windows 2000/XP/Vista et pour Mac OS.

#### **Branchement au concentrateur USB (configuration de la fonction USB)**

- **1 Branchez le moniteur à l'ordinateur par le câble de signal et démarrez l'ordinateur.**
- **2 Branchez le port amont du moniteur sur le port aval de l'ordinateur compatible USB ou sur un autre concentrateur compatible USB par le câble USB.**

Après le branchement du câble USB, la fonction de concentrateur USB peut être configurée automatiquement.

**3 Après la configuration. Le concentrateur USB du moniteur est disponible pour branchement de périphériques USB aux ports avant du moniteur.**

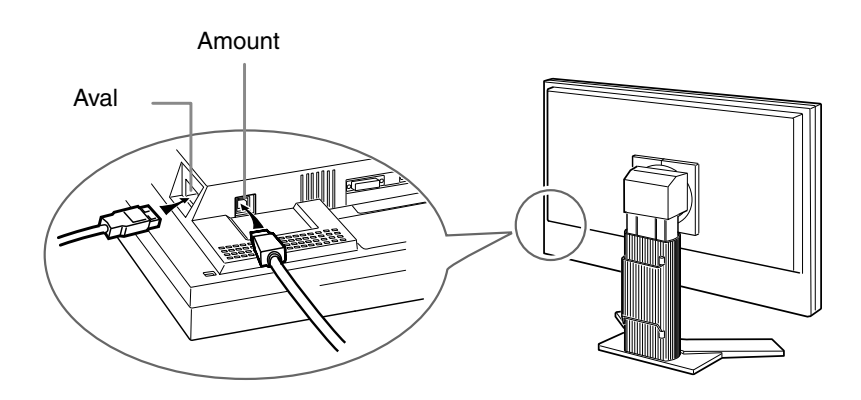

# <span id="page-13-0"></span>**3. Ajustage et réglages de l'écran**

# **3-1. Fonctionnement de base et Fonctions**

Menu de réglage permet de modifier facilement les réglages du moniteur par le menu principal ou de sélectionner un mode de ContrasteFin.

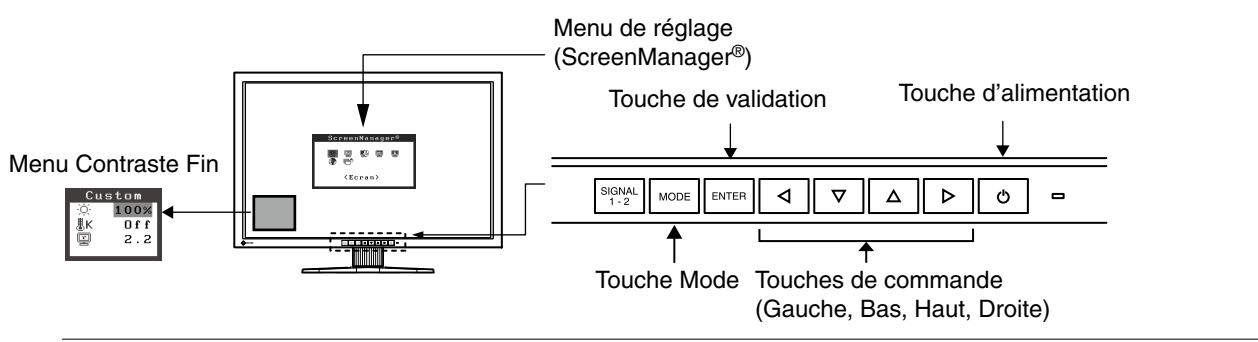

#### **Note**

•Le menu de ContrasteFin ne peut pas être activé quand le menu Principal de Menu de réglage est affiché à l'écran..

# **1 Entrée dans le programme Menu de réglage**

Appuyez une fois sur le **ENTER** pour afficher le menu principal de Menu de réglage.

# **2 Modification des réglages**

1. Sélectionnez l'icône de sous-menu voulue à l'aide des  $\overline{\langle 1 | \nabla \rangle}$  et appuyez sur le  $\overline{\vert \text{enver} \vert}$ .

- 2. Utilisez les  $\boxed{\triangle \triangledown \triangle \triangledown}$  pour sélectionner l'icône de réglage voulue et appuyez sur le  $\boxed{\text{error}}$ . Le menu de réglage apparaît.
- 3. Utilisez les  $\boxed{\triangle \blacktriangleright}$  pour effectuer le réglage, appuyez ensuite sur le **ENTER** pour l'enregistrer.

# **3 Sortie de Menu de réglage**

- 1. Pour revenir au menu Principal, sélectionnez l'icône <Retour> ou appuyez deux fois sur le  $\nabla$ , puis sur le **ENTER**.
- 2. Pour quitter le menu Principal de Menu de réglage, sélectionnez l'icône <Soritie> ou appuyez deux fois sur le  $\nabla$ , puis sur le  $\nabla$ .

#### **Remarque**

•Un double-clic sur le permet de quitter le menu de Menu de réglage à tout moment.

# **Fonctions**

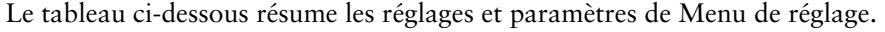

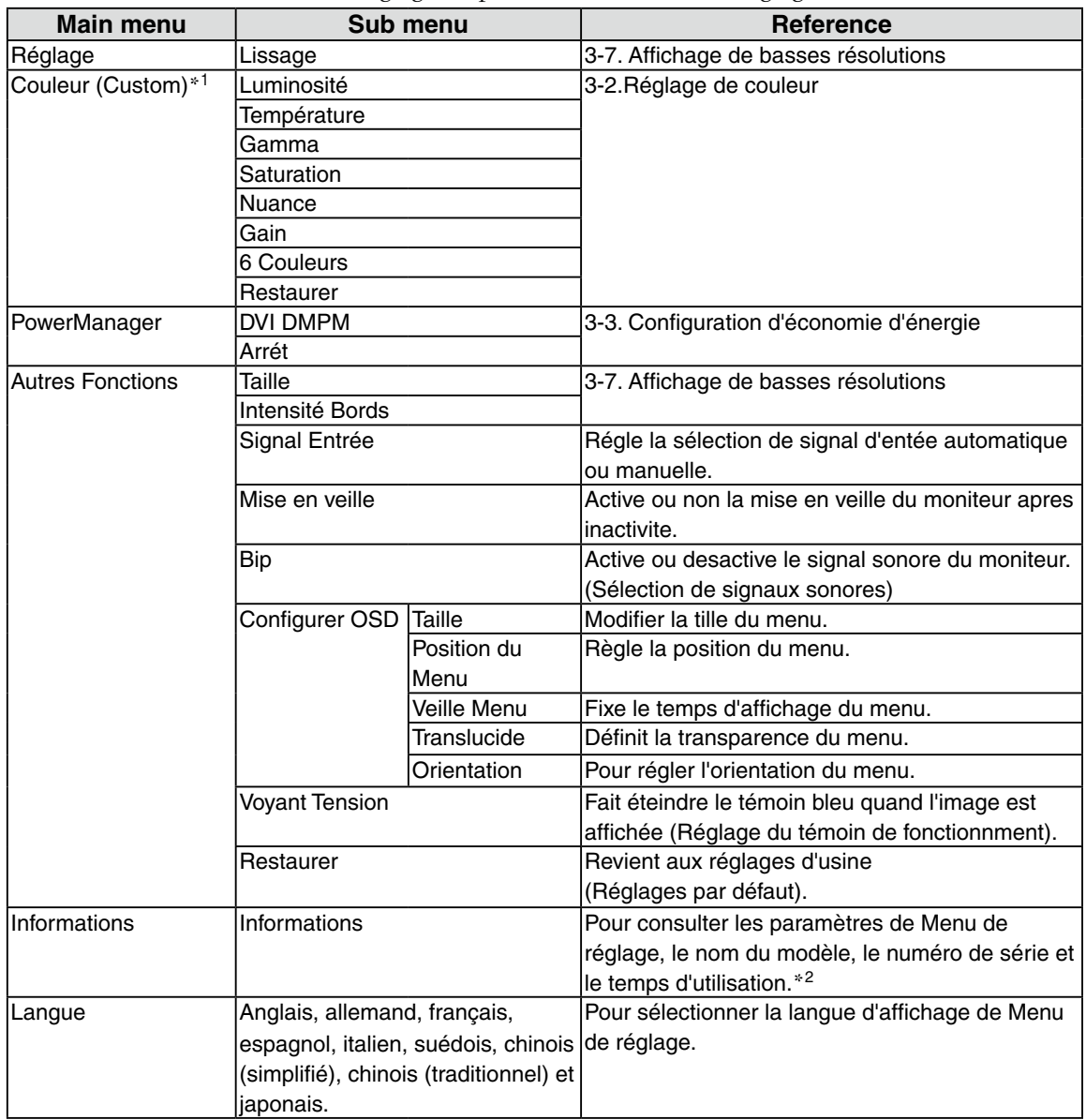

\*<sup>1</sup> Les fonctions accessibles et icônes affichées sur le menu <Color> dépendent du modeContrasteFin sélectionné. Le tableau ci-dessous affiche les sous-menus quand le mode « Custom » est sélectionné (voir [«3-2. Réglage de couleur»](#page-15-1)).

\*<sup>2</sup> Suite aux contrôles en usine, le temps d'utilisation peut être différent de 0 lors de la livraison.

# <span id="page-15-1"></span><span id="page-15-0"></span>**3-2. Réglage de couleur**

# **Réglage simple [Mode FineContrast]**

Cette fonction vous permet de sélectionner le meilleur mode d'affi chage en matière de luminosité de moniteur, etc.

### **Pour sélectionner le mode FineContrast**

Une pression sur la **FINDER** permet de sélectionner le mode le mieux adapté pour l'affichage parmi les 4 modes de ContrasteFin : Custom, sRGB, EMU et CAL.

Appuyez sur la **ENTER** pour quitter le menu.

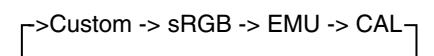

**Remarque**

•Le menu de ContrasteFin ne peut pas être activé quand le menu Principal de Menu de réglage est affiché à l'écran.

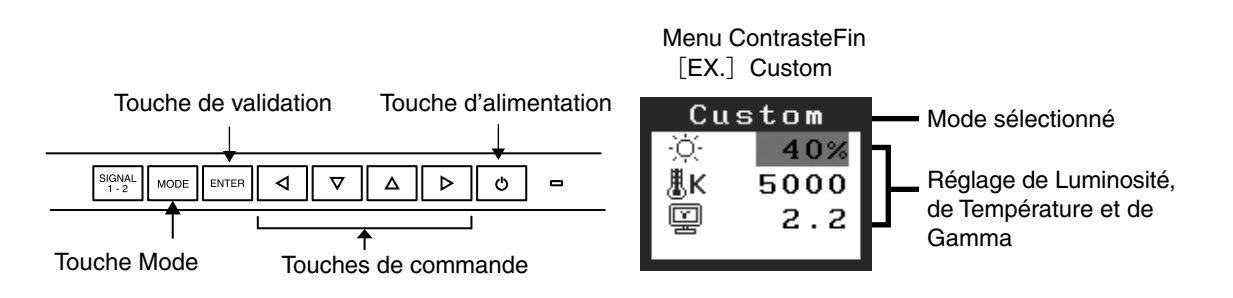

### **Modes de ContrasteFin**

Les modes de CAL Switch disponibles sont les suivants.

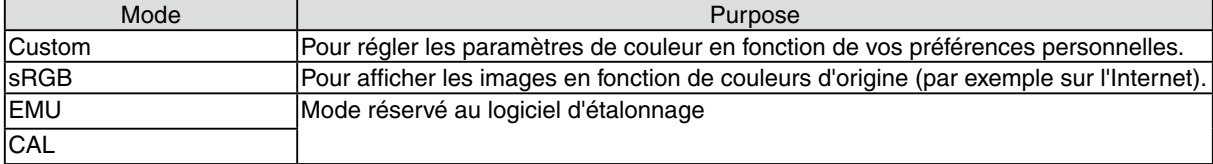

### **Réglage des paramètres de couleurs des modes**

Les paramètres de <Luminosité>, <Température> et de <Gamma> sont réglables sur le menu de Contraste fin. Sélectionnez l'icône de la fonction voulue par les touches de  $\boxed{\nabla}$  et  $\boxed{\Delta}$  et effectuez le réglage par les  $\boxed{4}$  et  $\boxed{\triangleright}$ .

#### **Note**

•Les modes « EMU » et « CAL» ne sont réglables que par le logiciel d'étalonnage « ColorNavigator ».

# **Ajustages avancés [Menu ajustage]**

Les paramètres de couleur de chaque mode de ContrasteFin sont réglables par le menu <Couleur> de Menu de réglage.

#### **Valaurs réglables**

Les fonctions accessibles sur le menu <Color> dépendent du mode ContrasteFin sélectionné.

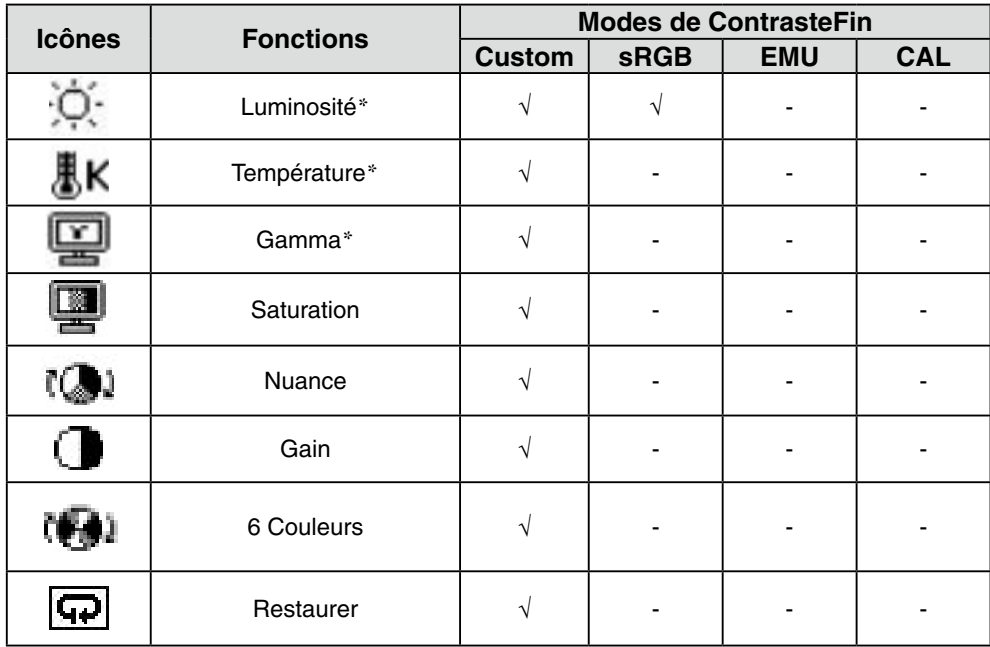

« √ »: Réglable/Modifiable « - »: Fixé en usine

\*Ces valeurs ne sont réglables que sur le menu de ContrasteFin.(See ContrasteFin.)

#### **Note**

**•** Laissez chauffer le moniteur LCD au moins 30 minutes avant toute tentative de réglage. (Laissez le moniteur chauffer au moins 30 minutes avant toute tentative de réglage).

**•** Les valeurs affichées en pourcentage correspondent au niveau de ce réglage particulier. Ils ne doivent servir que de référence. (L'obtention d'un écran uniformément blanc ou noir nécessite souvent des valeurs de pourcentages différentes).

### <span id="page-17-0"></span>**Contenu des réglages**

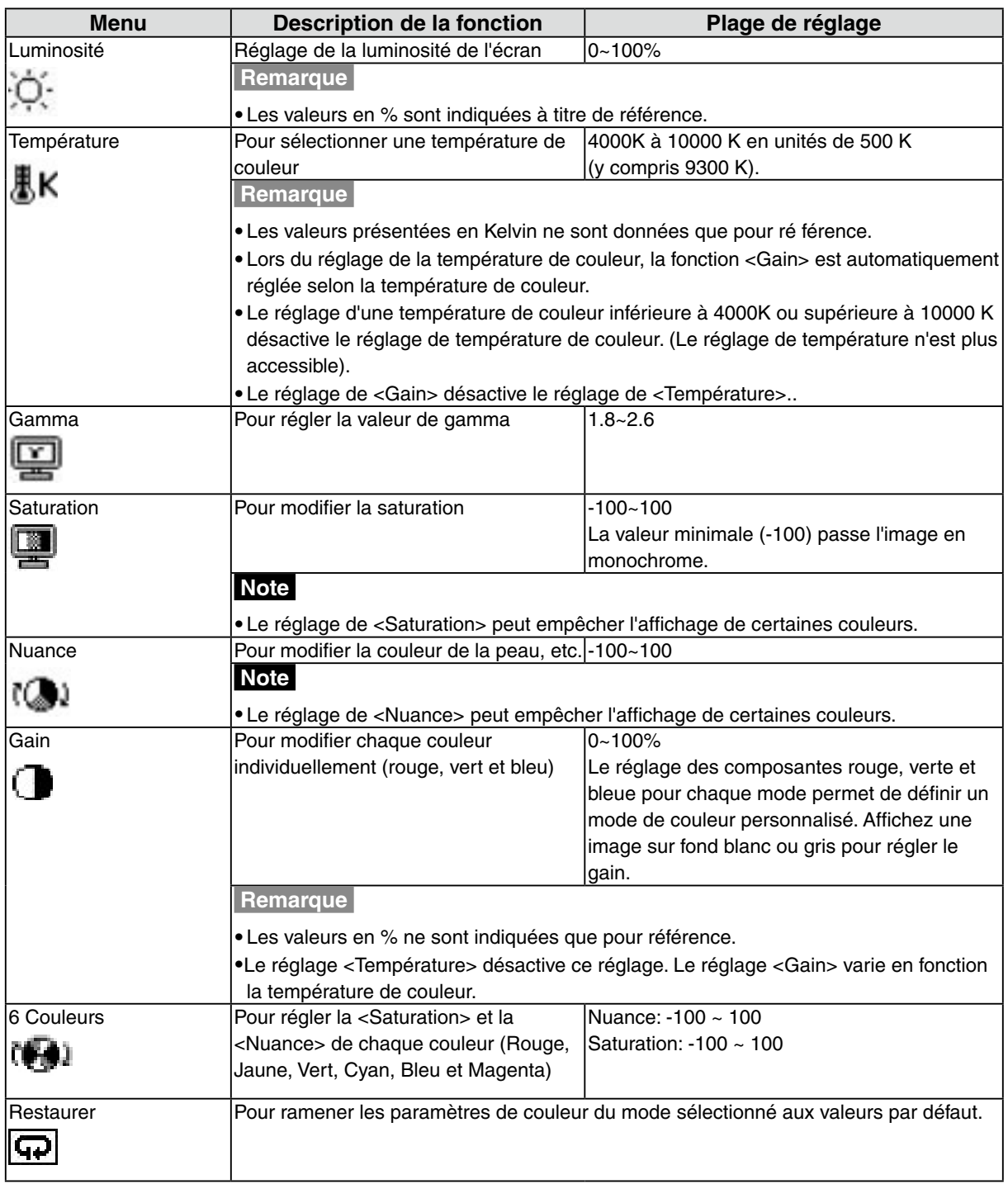

# <span id="page-18-1"></span><span id="page-18-0"></span>**3-3. Configuration d'économie d'énergie**

Le menu <PowerManager> de Menu de réglage permet de configurer l'économie d'énergie du moniteur.

#### **Note**

- **•** Pour contribuer activement à l'économie d'énergie, éteignez le moniteur quand vous ne l'utilisez pas. Il est recommandé de débrancher le moniteur pour éliminer toute consommation électrique.
- **•** Même quand le moniteur est en mode d'économie d'énergie, les périphériques USB fonctionnent quand ils sont reliés au concentrateur USB du moniteur (ports amont et aval). La consommation du moniteur peut donc varier en fonction des périphériques reliés, même en mode économie d'énergie.

Ce moniteur est compatible avec la spécification « DVI DMPM ».

### **[Procédure]**

- 1. Réglez les paramètres d'économie d'énergie de l'ordinateur.
- 2. Sélectionnez « DVI DMPM » dans le menu <PowerManager>.

### **[Système d'économie d'énergie]**

Le moniteur passe en mode économie d'énergie en cinq secondes, selon le réglage de votre ordinateur.

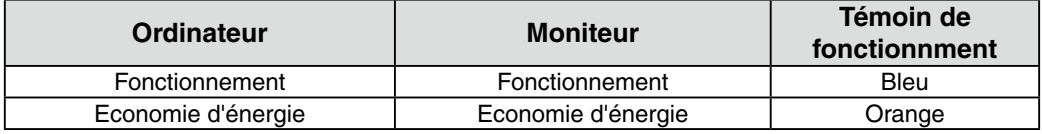

### **[Procédure de restauration]**

Allumez l'ordinateur pour revenir à un écran normal depuis le mode veille.

# <span id="page-19-0"></span>**3-4. Délai d'extinction**

La fonction de délai d'extinction fait passer automatiquement le moniteur en veille après un certain temps d'inactivité. Cette fonction permet de réduire les effets de rémanence d'image sur les moniteurs LCD laissés allumés longtemps sans activité..

### **[Procédure]**

- 1. Sélectionnez <Mise en veille> dans le menu <Autres Fonctions> de Menu de réglage.
- 2. Sélectionnez « Activer » et appuyez sur les touches de direction droite et gauche pour ajuster la « durée d'activité » (1 à 23 heures).

#### **[Système du délai d'extinction]**

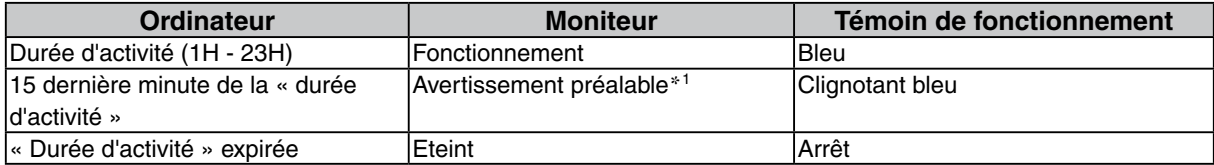

 $*1$  Lorsque le bouton  $\lceil \circ \rceil$  est enfoncé au cours de la période d'avertissement préalable, le moniteur continue à fonctionner pendant 90 minutes supplémentaires. Un prolongement du temps de fonctionnement peut être défini sans limite.

#### **[Procédure de restauration]**

Appuyez sur  $\sigma$ .

#### **Note**

•La fonction de délai d'extinction est aussi active quand PowerManager est actif, mais il n'y a pas d'avertissement préalable avant l'extinction automatique du moniteur.

# <span id="page-19-1"></span>**3-5. Verrouillage des réglages**

La fonction « verrouillage des réglages » permet d'éviter toute modification accidentelle.

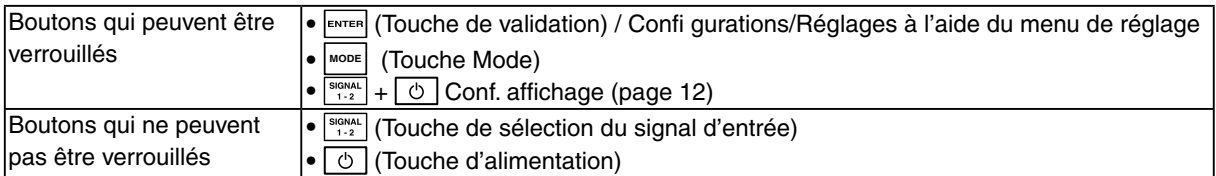

### **[Procédure]**

- 1. Appuyez sur  $\circledcirc$  pour mettre l'appareil hors tension.
- 2. Appuyez de nouveau sur  $\boxed{\circ}$  tout en maintenant le bouton  $\boxed{\bullet}$  enfoncé. L'écran s'affi che avec le verrouillage de l'ajustage

### **[Déverrouillage]**

- 1. Appuyez sur  $\circledcirc$  pour mettre l'appareil hors tension.
- 2. Appuyez de nouveau sur  $\boxed{\circ}$  tout en maintenant le bouton  $\boxed{\bullet}$  enfoncé. L'écran s'affi che avec le verrouillage de l'ajustage débloqué.

# <span id="page-20-0"></span>**3-6. Réglage du témoin de fonctionnment**

Allume le témoin de fonctionnment. Cette fonction est disponible pour le mode multi-écran.

### **[Procédure]**

- 1. Sélectionnez <Voyant Tension> dans le menu <Autres Fonctions> de Menu de réglage.
- 2. Sélectionnez « Desactiver ».

# <span id="page-20-1"></span>**3-7. Affichage de basses résolutions**

Les résolutions les plus basses sont agrandies automatiquement en plein écran. La fonction <Taille d'écran> du menu <Autres Fonction> permet de modifier la dimension de l'image.

### **Note**

• Lorsque l´option « Single Link/10bit » est sélectionnée sur le menu <Sélection signal> et le signal de couleur 10bit est saisi ([page 12](#page-11-1)), la fonction <Taille> ne peut pas être sélectionnée. L´écran s´affiche sur le mode « Normal ».

### **1 Agrandissement de l'image pour les faibles résolutions.**

 $\rightarrow \longleftrightarrow$  Sélectionnez <Taille>.

Sélectionnez <Taille> dans le menu <Autres Fonction> et réglez la dimension de l'image par les  $\nabla$ et  $\boxed{\Delta}$ .

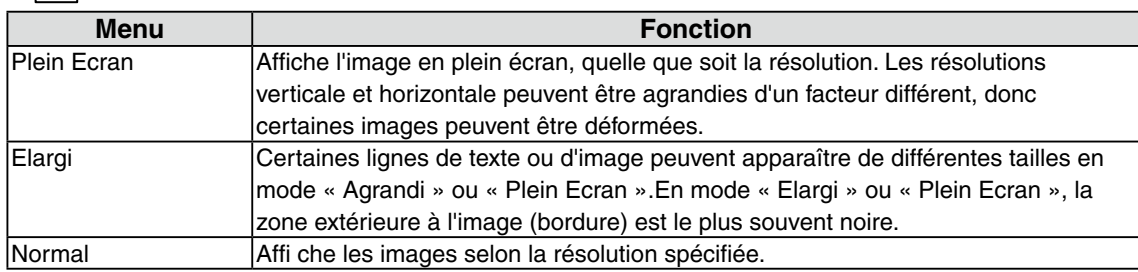

#### Ex.)affichage en 1280 x 1024

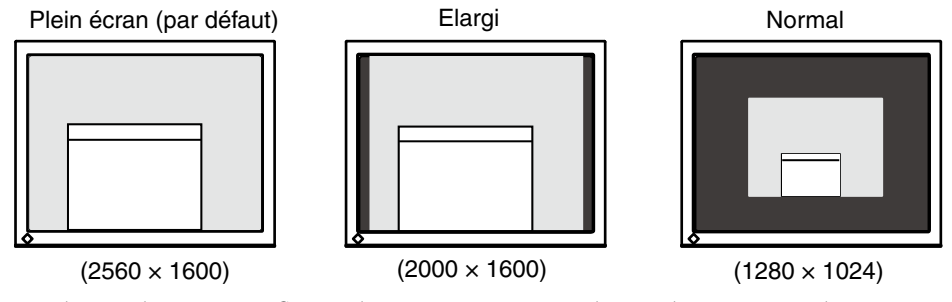

### **2 Pour lisser les textes flous des images agrandies à basses résolutions.**

#### → Il Utilisez le réglage <Lissage>.

Lorsqu'une image à faible résolution est affichée en mode « Plein écran » ou « Elargi », les caractères ou les lignes de l'image affichée risquent de devenir flous.

Sélectionnez <Lissage> dans le menu <Ecran> et utilisez les touches droite et gauche pour le réglage.

#### **Note**

**•** Selon la résolution de l'affichage, le réglage de la fonction de lissage n'est pas nécessaire. (L'icône de lissage est alors indisponible.)

# <span id="page-21-0"></span>**3 Réglez la luminosité de la zone noire qui entoure l'image.**

 $\rightarrow \Box$  Réglage <Intensité Bords >.

Sélectionnez <Intensité Bordes > dans le menu <Autres Fonction > et utilisez les  $\boxed{4}$  et  $\boxed{P}$  pour le réglage.

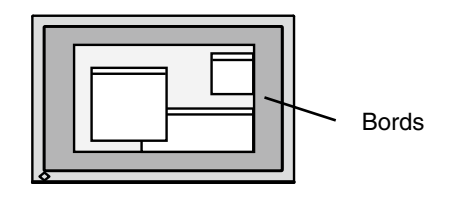

# <span id="page-21-1"></span>**3-8. Pour régler l'orientation du menu d'ajustage.**

L'orientation de menu d'ajustage peut être modifiée.

#### **[Procédure]**

1. Sélectionnez <Configurer OSD> dans le menu <Autres Fonctions> de Menu de réglage.

- 2. Sélectionnez <Orientation> dans le menu <Configurer OSD>.
- 3. Utilisez  $\boxed{\nabla \mid \Delta}$  pour sélectionner entre "Portrait" et "Landscape".
- 4. Faites pivoter l'écran du moniteur de 90° vers la droite.

#### **Note**

**•** Avant de tourner l' écran du moniteur, assurez-vous que celui-ci est réglé en position haute et qu' il est incliné vers le haut.

**Remarque**

•Si vous utilisez le moniteur en position « Portrait », il peut ętre nécessaire de modifier le réglage selon la carte vidéo utilisée par votre ordinateur. Consultez le manuel de la carte vidéo pour plus d' informations.

# **3-9. Affichage du logo EIZO**

A l'allumage par le bouton en Panneau de commandes, le logo EIZO apparaît pendant un certain temps. Cette fonction permet d'afficher ou non ce logo. (Par défaut le logo apparaît).

#### **[Pour ne pas afficher le logo]**

- 1. Appuyez sur  $\circledcirc$  pour mettre l'appareil hors tension.
- 2. Appuyez de nouveau sur  $\circledcirc$  tout en maintenant la **ENTER** enfoncée. Le logo EIZO ne s'affi che pas à l'écran.

#### **[Pour afficher]**

- 1. Appuyez sur  $\boxed{\circ}$  pour mettre l'appareil hors tension. to turn off the unit.
- 2. Appuyez de nouveau sur  $\boxed{\circ}$  tout en maintenant la  $\boxed{\text{mref}}$  enfoncée. Le logo s'affi che à nouveau.

# <span id="page-22-0"></span>**4. Dépannage**

Si un problème persiste après application des corrections proposées, veuillez prendre contact avec un revendeur EIZO.

- •Pas d'image: Voir n° 1 ~ n° 2
- •Problèmes d' image: Voir n° 3 ~ n° 9
- •Autres problèmes: Voir n° 10~ n° 12
- •Problèmes USB: Voir n° 13~ n° 14

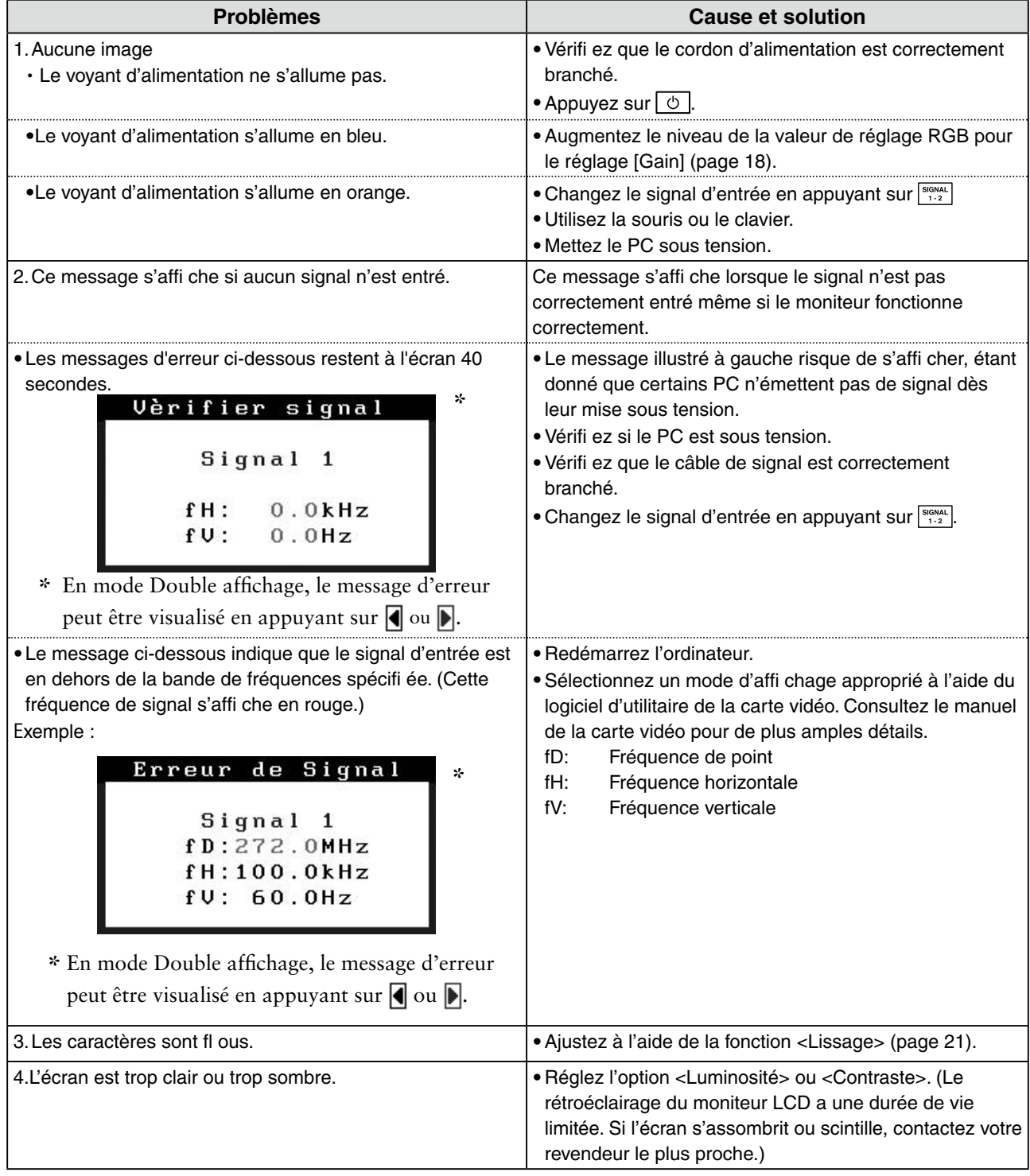

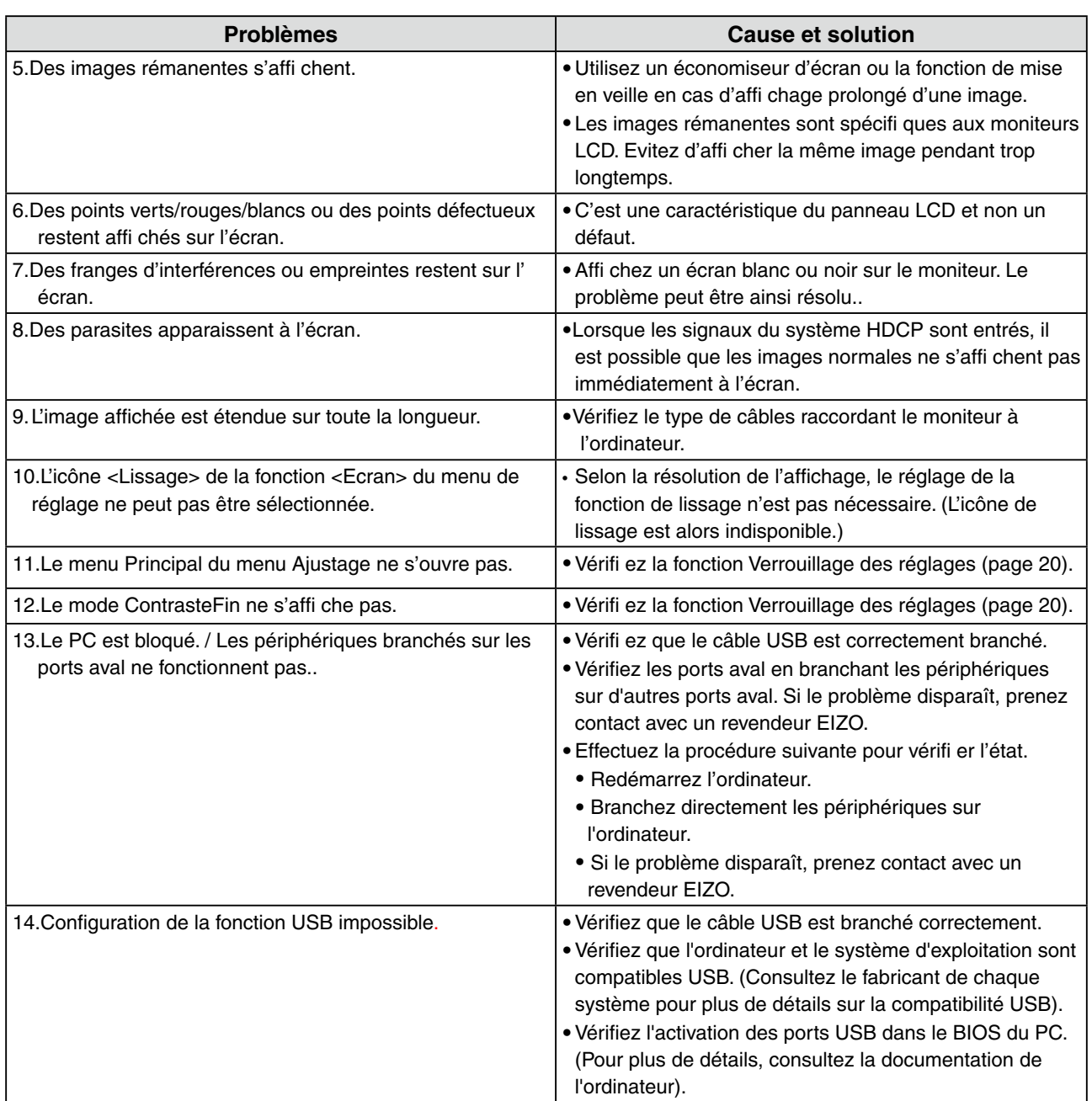

# <span id="page-24-0"></span>**5. Référence**

# **5-1. Fixation d'un bras**

Le moniteur LCD est utilisable avec un bras support après dépose du socle inclinable et fixation du bras sur le moniteur.

#### **Note**

- **•** Fixez le bras ou le support conformément aux instructions des manuels d'utilisation.
- **•** Avant d'utiliser un bras ou un support d'une autre marque, vérifiez les points suivants et choisissez un bras ou un support conforme à la norme VESA. Utilisez les vis M4 × 12 mm fournies avec le moniteur.
	- **-** Espacement entre les trous des vis : 100 mm × 100 mm
	- **-** Epaisseur de la plaque : 2,6 mm
	- **-** Suffisamment solide pour supporter le poids du moniteur (à l'exception du support) et les accessoires tels que les câbles.
- **•** Fixez le bras ou le support selon les angles d'inclinaison du moniteur suivants.
	- **-** Inclinaison de 45° vers le haut et 45° vers le bas (dans la plage de fonctionnement)
- **•** Branchez les câbles après la fixation du bras.

#### **Installation**

- **1 Posez le moniteur LCD sur un tissu propre étalé sur une surface stable avec la surface du panneau tournée vers le bas**
- **2 Déposez le support. (Préparez un tournevis.)**

Dévissez les deux vis fi xant l'appareil et le support à l'aide du tournevis.

### **3 Fixez correctement un bras support sur le moniteur LCD.**

Fixez le support au moniteur à l'aide de quatre vis et d'un tournevis.

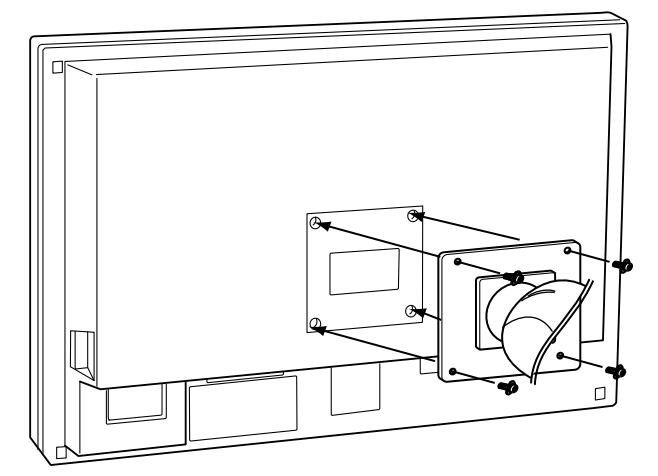

# <span id="page-25-0"></span>**5-2. Nettoyage**

Un nettoyage périodique est recommandé pour conserver son aspect neuf au moniteur et prolonger sa durée de vie.

#### **Note**

**•** N'utilisez jamais de diluant, de benzine, d'alcool (éthanol, méthanol ou alcool isopropylique), de poudre abrasive ou solvant fort qui pourraient endommager la carrosserie ou l'écran LCD.

#### **Carrosserie**

Pour enlever les taches, utilisez un chiffon doux légèrement humide et un détergent doux. Ne pulvérisez jamais le produit de nettoyage directement vers la carrosserie. (Pour plus de détails, consultez la documentation de l'ordinateur).

#### **Panneau LCD**

- **•** Vous pouvez nettoyer la surface de l'écran avec un chiffon doux, par exemple de la gaze, du coton ou du papier optique.
- **•** Si nécessaire, il est possible d'éliminer les taches rebelles à l'aide du chiffon ScreenCleaner fourni, ou en humidifiant une partie d'un chiffon pour augmenter son pouvoir nettoyant.

 $\sim$  0.0

# <span id="page-26-0"></span>**5-3. Spécifications**

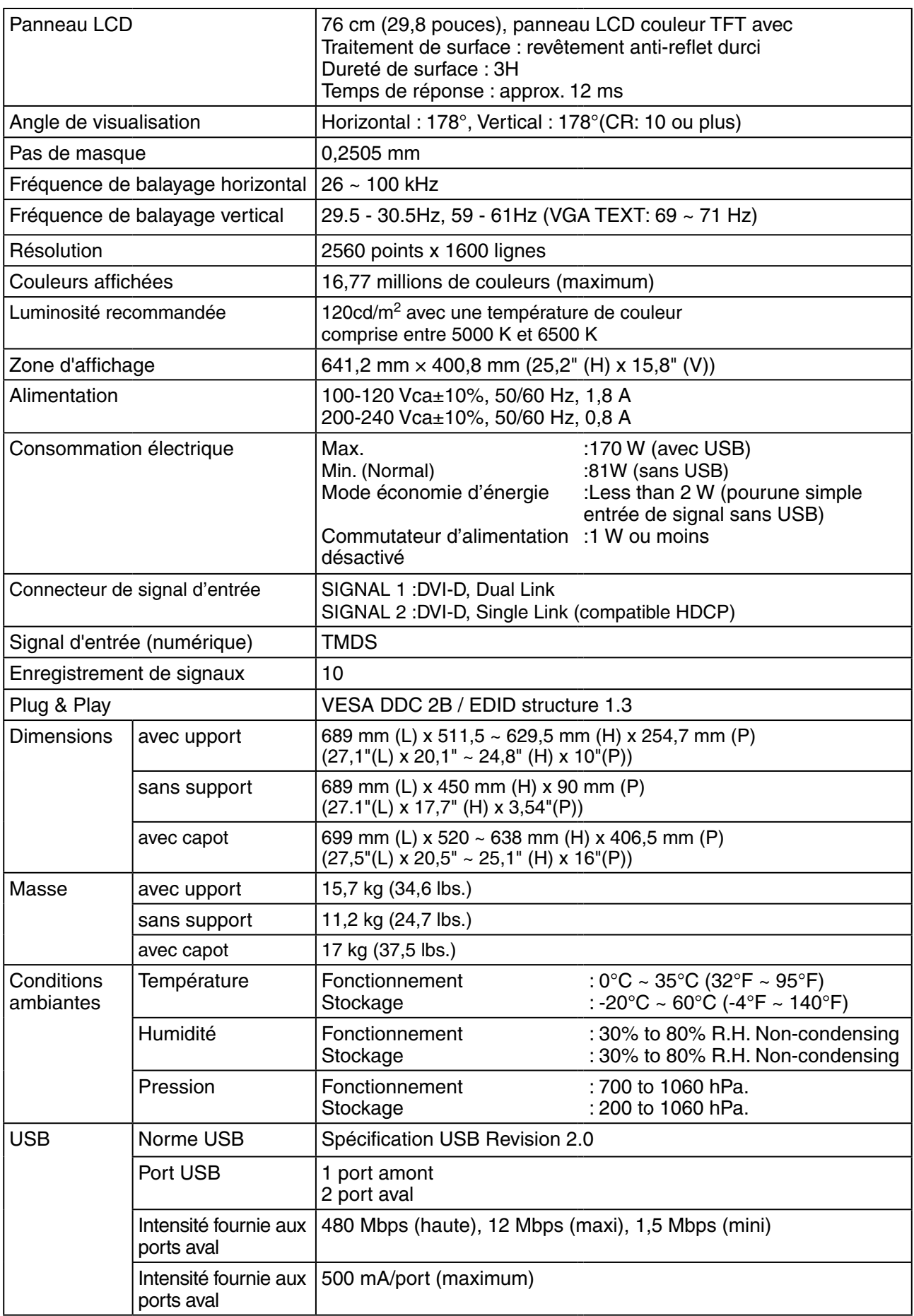

 $\mathbf{a} \cdot \mathbf{a} \cdot \mathbf{a} \cdot \mathbf{a} \cdot \mathbf{a}$ 

# **Dimensions**

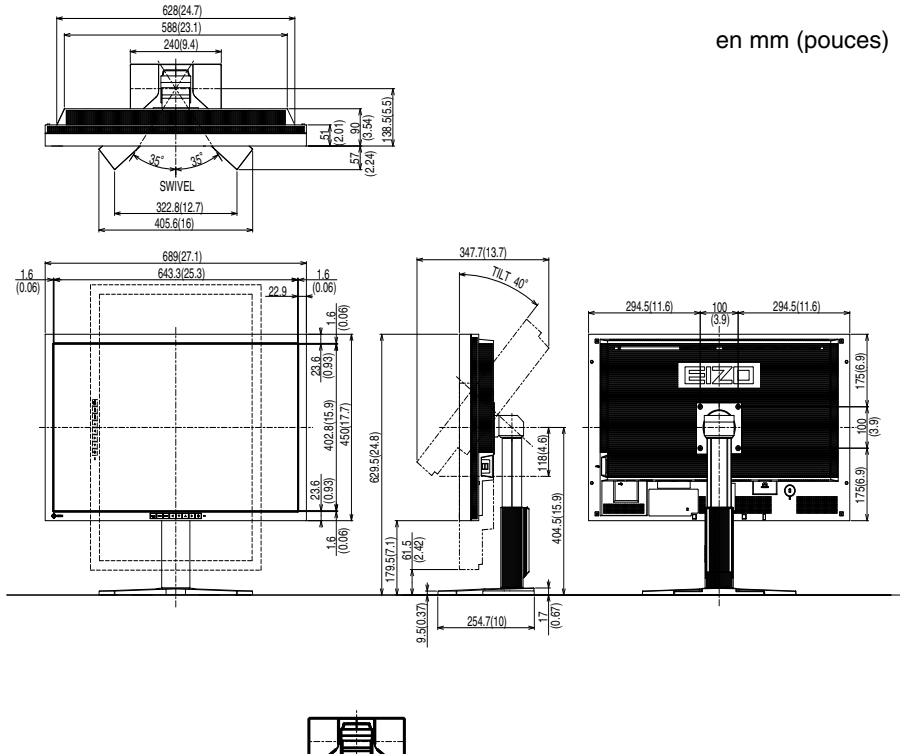

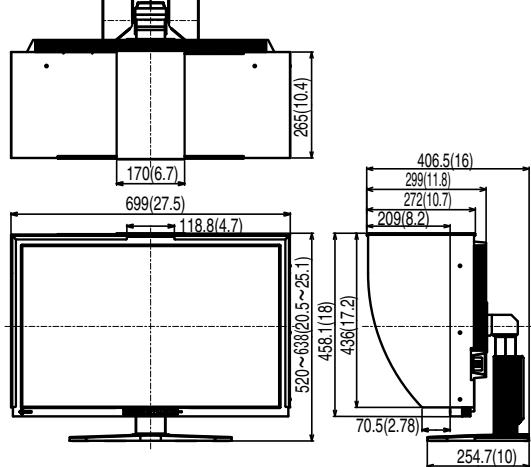

# **Réglages par défaut**

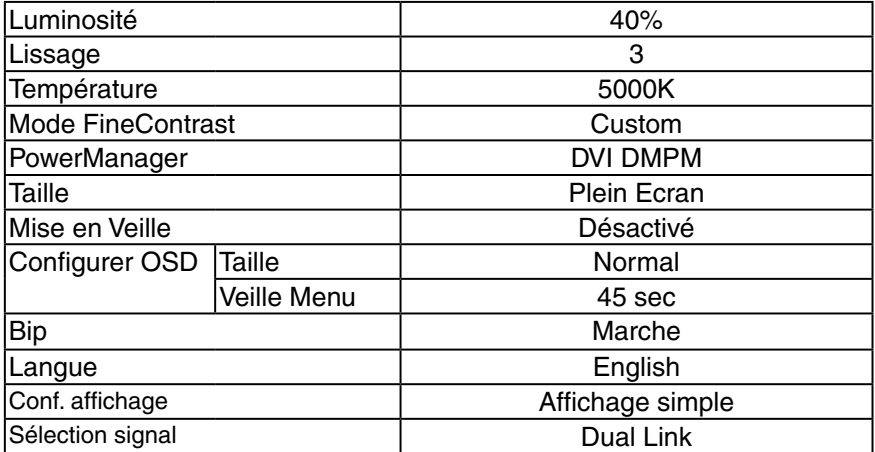

### **Affectation des Broches**

•Connecteur DVI-D

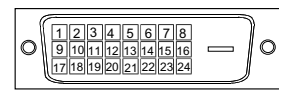

SIGNAL1 : Compatible DualLink

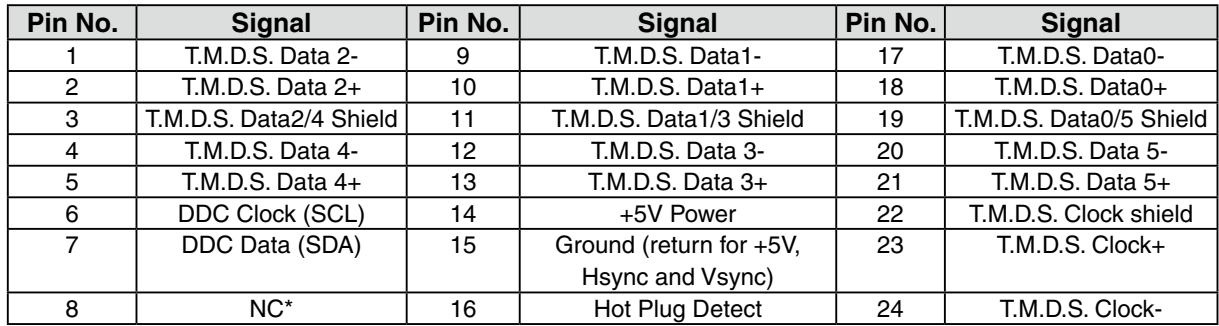

(\*NC: No Connection)

#### SIGNAL2 : Compatible SingleLink uniquement

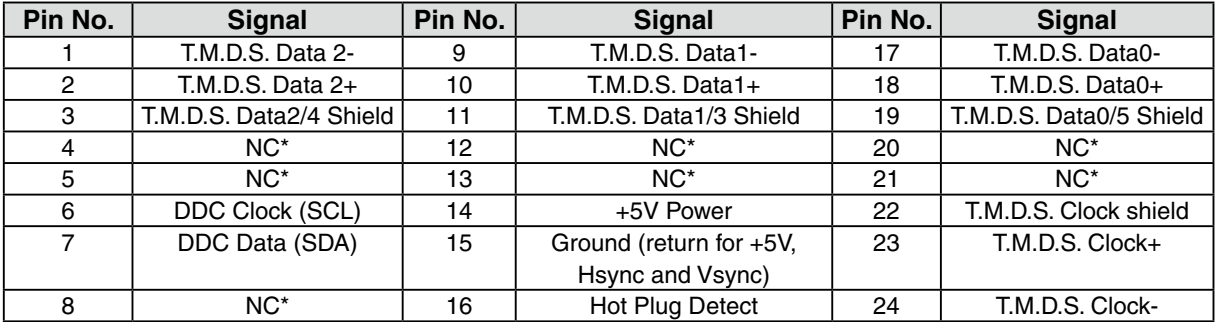

(\*NC: No Connection)

#### ・USB Port

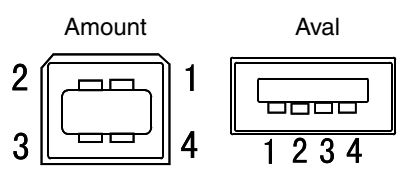

Series B Series A

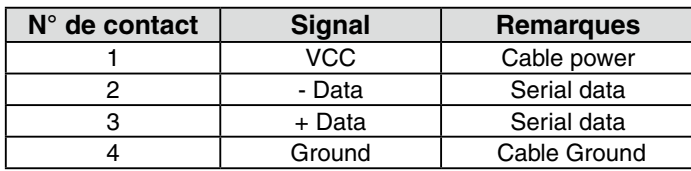

# <span id="page-29-0"></span>**5-4. Glossaire**

### **DVI (Digital Visual Interface)**

Interface numérique pour écran plat. L'interface DVI peut transmettre directement les signaux numériques de l'ordinateur sans les pertes de la méthode « TMDS ».

Il existe deux types de connecteurs DVI. Le premier est le connecteur DVI-D réservé à l'entrée de signaux numériques. L'autre est le connecteur DVI-I qui accepte des signaux numériques ou analogiques.

### **DVI DMPM (DVI Digital Monitor Power Management)**

Système d'économie d'énergie adapté à l'interface numérique. L'état « moniteur allumé » (mode de fonctionnement normal) et « actif éteint » (Mode économie d'énergie) sont indispensables pour le mode d'alimentation DVI-DMPM du moniteur.

#### **Gamma**

La relation non linéaire entre la luminosité d'un écran et la valeur du signal d'entrée est appelée « caractérstique Gamma ». Les valeurs de gamma les plus faibles affichent les images les plus délavées et les valeurs les plus élevées donnent les images à plus haut contraste.

### **HDCP (High-bandwidth Digital Contents Protection)**

Système de codage des signaux numériques développé pour protéger contre la copie les contenus numériques, tels que la vidéo, la musique, etc. La technologie HDCP permet de sécuriser la transmission des contenus numériques en codant côté sortie le contenu envoyé via un terminal DVI et en le décodant ensuite côté entrée.

Aucun contenu numérique ne peut ainsi être reproduit si les équipements côté sortie et côté entrée ne sont pas compatibles HDCP.

#### **Réglage de gain**

Réglage de chaque composante de couleur rouge, verte et bleue. La couleur du moniteur LCD est obtenue par le filtre du panneau. Les trois couleurs primaires sont le rouge, le vert et le bleu. Les couleurs affichées par le moniteur sont obtenues par combinaison de ces trois composantes. Il est possible de modifier la tonalité des couleurs en réglant la quantité de lumière qui passe par chacun des filtres de couleur.

#### **Résolution**

Le panneau LCD est constitué d'un nombre fixe d'éléments d'image ou pixels qui s'allument pour former l'image affichée à l'écran. L'écran d'affichage de ce moniteur comporte 2560 pixels horizontaux et 1600 pixels verticaux. A une résolution de 2560 x 1600, les images sont affichées en plein écran (1:1).

#### **Température de couleur**

La température de couleur est une méthode de mesure de la tonalité du blanc, indiquée généralement en degrés Kelvin. Aux hautes températures de couleur le blanc apparaît légèrement bleuté, aux températures les plus basses il apparaît rougeâtre. Les moniteurs d'ordinateurs donnent généralement leurs meilleures performances avec des températures de couleur élevées.

5000 K: Blanc légèrement rosé. 6500 K: Blanc chaud, comparable à la lumière du jour ou à du papier blanc. 9300 K: Blanc lègèrement bleutè.

#### **TMDS (Transition Minimized Differential Signaling)**

Méthode de transition de signal pour l'interface numérique.

### **VESA DPMS (Video Electronics Standards Association - Display Power Management Signaling)**

Acronyme VESA signifie « Video Electronics Standards Association », et DPMS « Display Power Management Signaling ». DPMS est une norme de communication permettant aux cartes graphiques et aux ordinateurs de piloter les économies d' énergie du moniteur.

# <span id="page-31-0"></span>For U.S.A. , Canada, etc. (rated 100-120 Vac) Only **FCC Declaration of Conformity We, the Responsible Party** EIZO NANAO TECHNOLOGIES INC. 5710 Warland Drive, Cypress, CA 90630 Phone: (562) 431-5011 **declare that the product** Trade name: EIZO Model: ColorEdge CG301W

**is in conformity with Part 15 of the FCC Rules. Operation of this product is subject to the following two conditions: (1) this device may not cause harmful interference, and (2) this device must accept any interference received, including interference that may cause undesired operation.**

This equipment has been tested and found to comply with the limits for a Class B digital device, pursuant to Part 15 of the FCC Rules. These limits are designed to provide reasonable protection against harmful interference in a residential installation. This equipment generates, uses, and can radiate radio frequency energy and, if not installed and used in accordance with the instructions, may cause harmful interference to radio communications. However, there is no guarantee that interference will not occur in a particular installation. If this equipment does cause harmful interference to radio or television reception, which can be determined by turning the equipment off and on, the user is encouraged to try to correct the interference by one or more of the following measures.

- \* Reorient or relocate the receiving antenna.
- \* Increase the separation between the equipment and receiver.
- \* Connect the equipment into an outlet on a circuit different from that to which the receiver is connected.
- \* Consult the dealer or an experienced radio/TV technician for help.

Changes or modifications not expressly approved by the party responsible for compliance could void the user's authority to operate the equipment.

#### **Note**

Use the attached specified cable below or EIZO signal cable with this monitor so as to keep interference within the limits of a Class B digital device.

- AC Cord
- Shielded Signal Cable (Enclosed)

# **Canadian Notice**

This Class B digital apparatus complies with Canadian ICES-003. Cet appareil numérique de le classe B est comforme à la norme NMB-003 du Canada.

#### <span id="page-32-0"></span>**Hinweise zur Auswahl des richtigen Schwenkarms für Ihren Monitor**

Dieser Monitor ist für Bildschirmarbeitsplätze vorgesehen. Wenn nicht der zum Standardzubehör gehörige Schwenkarm verwendet wird, muss statt dessen ein geeigneter anderer Schwenkarm installiert werden. Bei der Auswahl des Schwenkarms sind die nachstehenden Hinweise zu berücksichtigen:

- Der Standfuß muß den nachfolgenden Anforderungen entsprechen:
- a) Der Standfuß muß eine ausreichende mechanische Stabilität zur Aufnahme des Gewichtes vom Bildschirmgerät und des spezifizierten Zubehörs besitzen. Das Gewicht des Bildschirmgerätes und des Zubehörs sind in der zugehörenden Bedienungsanleitung angegeben.
- b) Die Befestigung des Standfusses muß derart erfolgen, daß die oberste Zeile der Bildschirmanzeige nicht höher als die Augenhöhe eines Benutzers in sitzender Position ist.
- c) Im Fall eines stehenden Benutzers muß die Befestigung des Bildschirmgerätes derart erfolgen, daß die Höhe der Bildschirmmitte über dem Boden zwischen 135 – 150 cm beträgt.
- d)Der Standfuß muß die Möglichkeit zur Neigung des Bildschirmgerätes besitzen (max. vorwärts: 5°, min. nach hinten  $\geq 5^{\circ}$ ).
- e)Der Standfuß muß die Möglichkeit zur Drehung des Bildschirmgerätes besitzen (max. ±180°). Der maximale Kraftaufwand dafür muß weniger als 100 N betragen.
- f) Der Standfuß muß in der Stellung verharren, in die er manuell bewegt wurde.
- g) Der Glanzgrad des Standfusses muß weniger als 20 Glanzeinheiten betragen (seidenmatt).
- h)Der Standfuß mit Bildschirmgerät muß bei einer Neigung von bis zu 10° aus der normalen aufrechten Position kippsicher sein.

#### **Hinweis zur Ergonomie :**

Dieser Monitor erfüllt die Anforderungen an die Ergonomie nach EK1-ITB2000 mit dem Videosignal, 2560 × 1600 , Digital Eingang und mindestens 60,0 Hz Bildwiederholfrequenz, non interlaced. Weiterhin wird aus ergonomischen Gründen empfohlen, die Grundfarbe Blau nicht auf dunklem Untergrund zu verwenden (schlechte Erkennbarkeit, Augenbelastung bei zu geringem Zeichenkontrast.)

"Maschinenlärminformations-Verordnung 3. GPSGV: Der höchste Schalldruckpegel beträgt 70 dB(A) oder weniger gemäss EN ISO 7779"

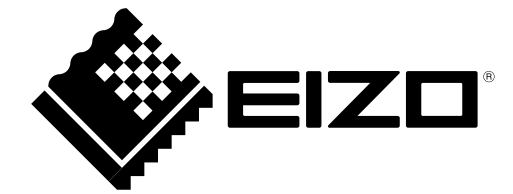

#### **EIZO NANAO CORPORATION**

153 Shimokashiwano, Hakusan, Ishikawa 924-8566 Japan Phone: +81 76 277 6792 Fax: +81 76 277 6793

**EIZO EUROPE AB**

Lovangsvagen 14 194 61, Upplands Väsby, Sweden Phone: +46 8 594 105 00 Fax: +46 8 590 91 575

http://www.eizo.com 4th Edition-July, 2009